## **Waybill Reader**

Руководство пользователя

ООО «Электронные документы и накладные» Тел. (044) 7272 300 e-mail: [support@edn.by](mailto:support@edn.by)

**Минск 2018**

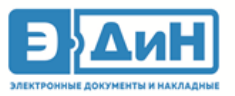

**Waybill Reader** – приложение для просмотра электронных накладных (эТТН/эТН), разработанное для клиентов сервиса «ЭДиН».

1. Для установки приложения Waybill Reader на платформу Android запустите магазин приложений «Play Mapker», далее в строке поиска наберите «Waybill Reader», как показано ниже, и нажмите на значок поиска.

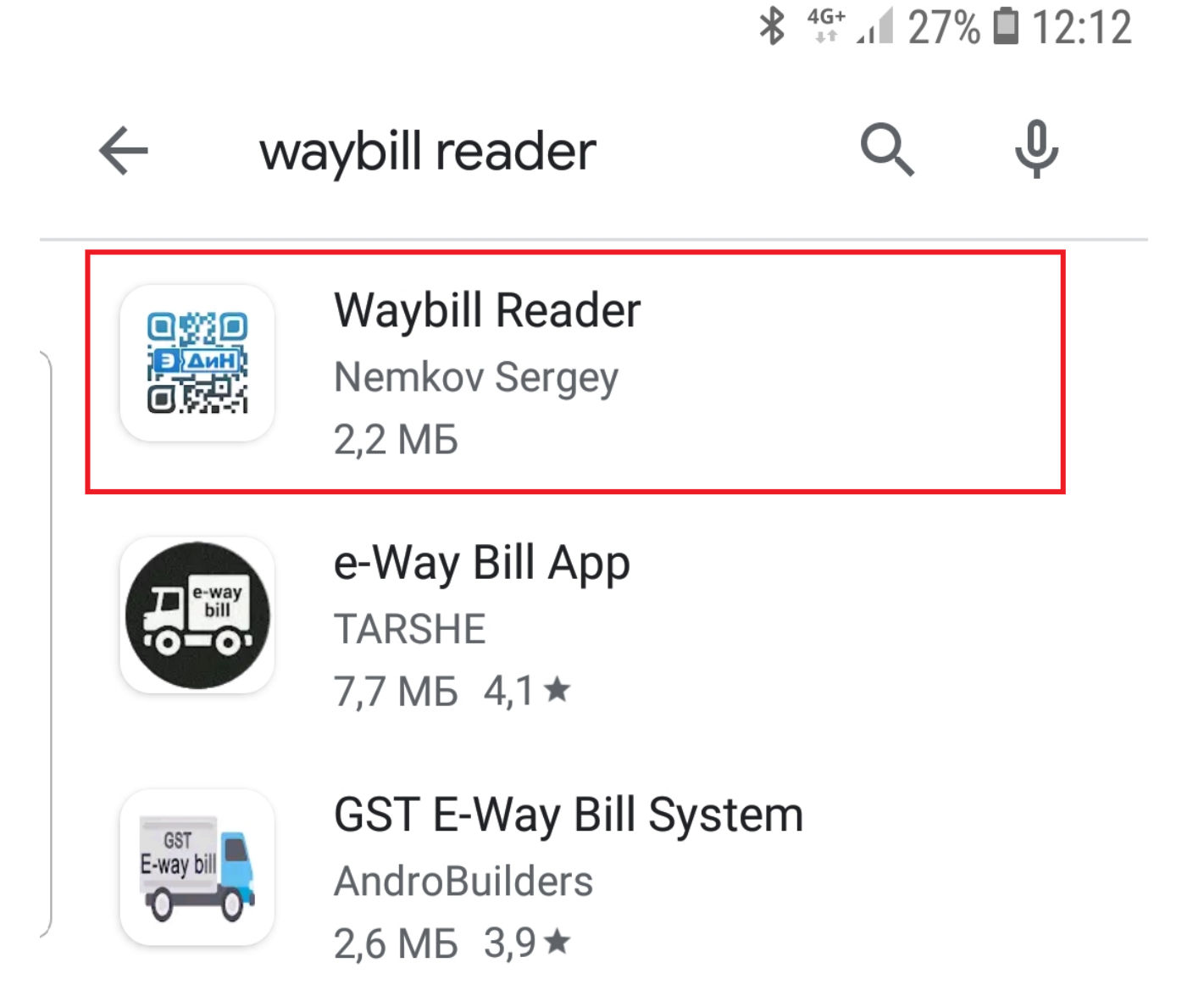

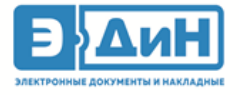

2. Выберите приложение и нажмите кнопку «Установить».

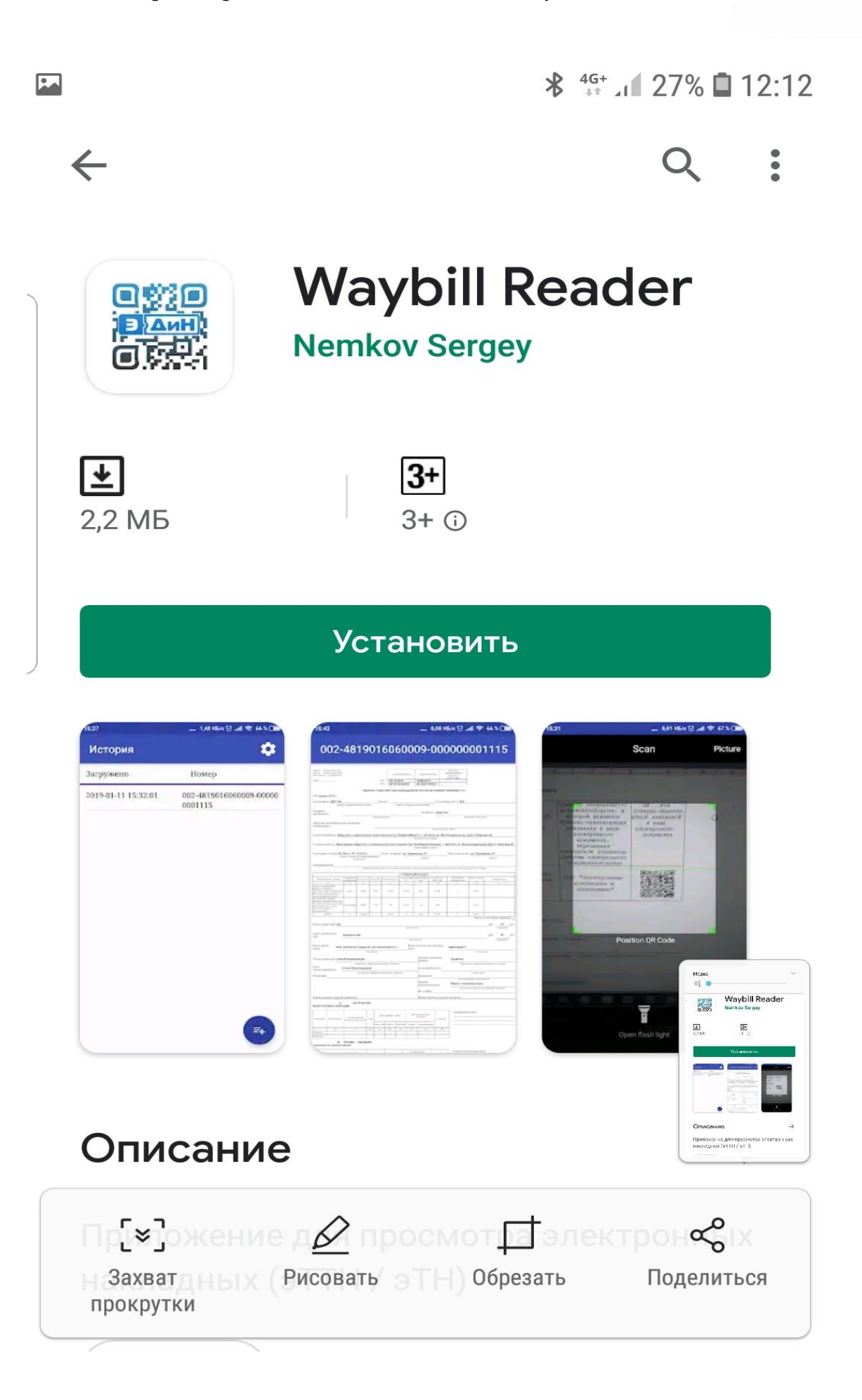

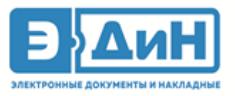

3. После установки «Waybill Reader» на Android устройстве появится иконка приложения. Нажмите на нее для начала работы.

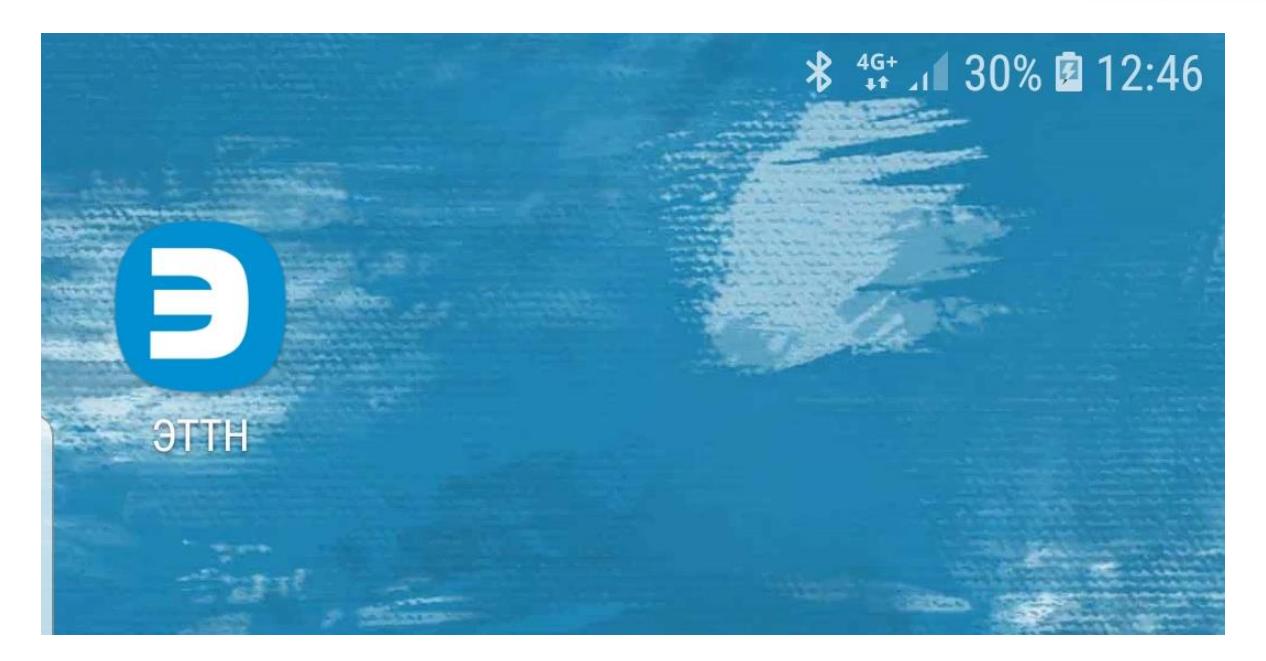

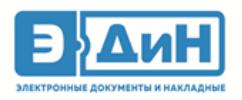

4. На экране появится главная страница приложения. Для сканирования QR-кода нажмите на кнопку «+» в нижнем правом углу.

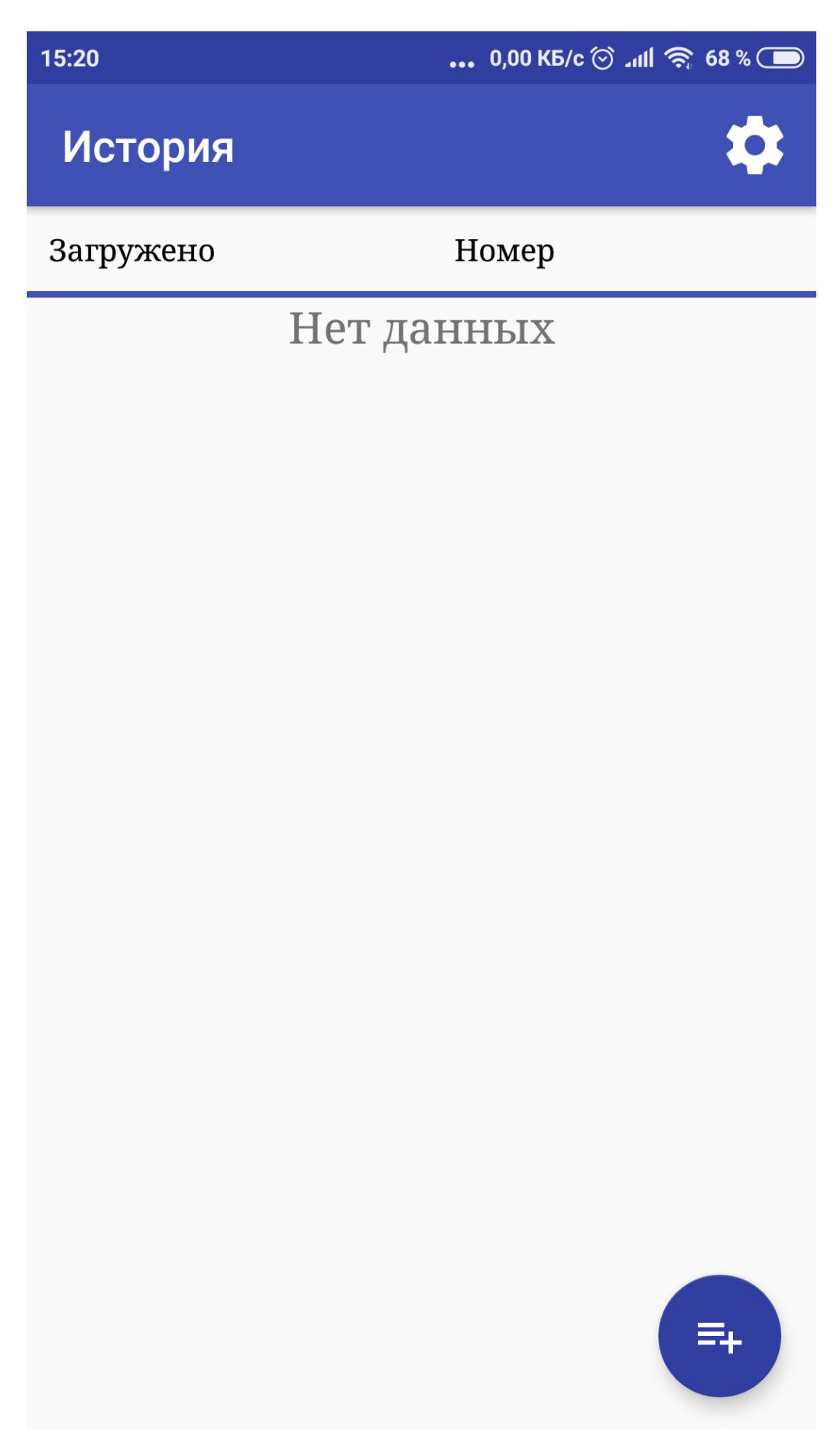

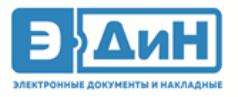

5. Далее на экране появится диалоговое окно, в котором необходимо выбрать «Разрешить».

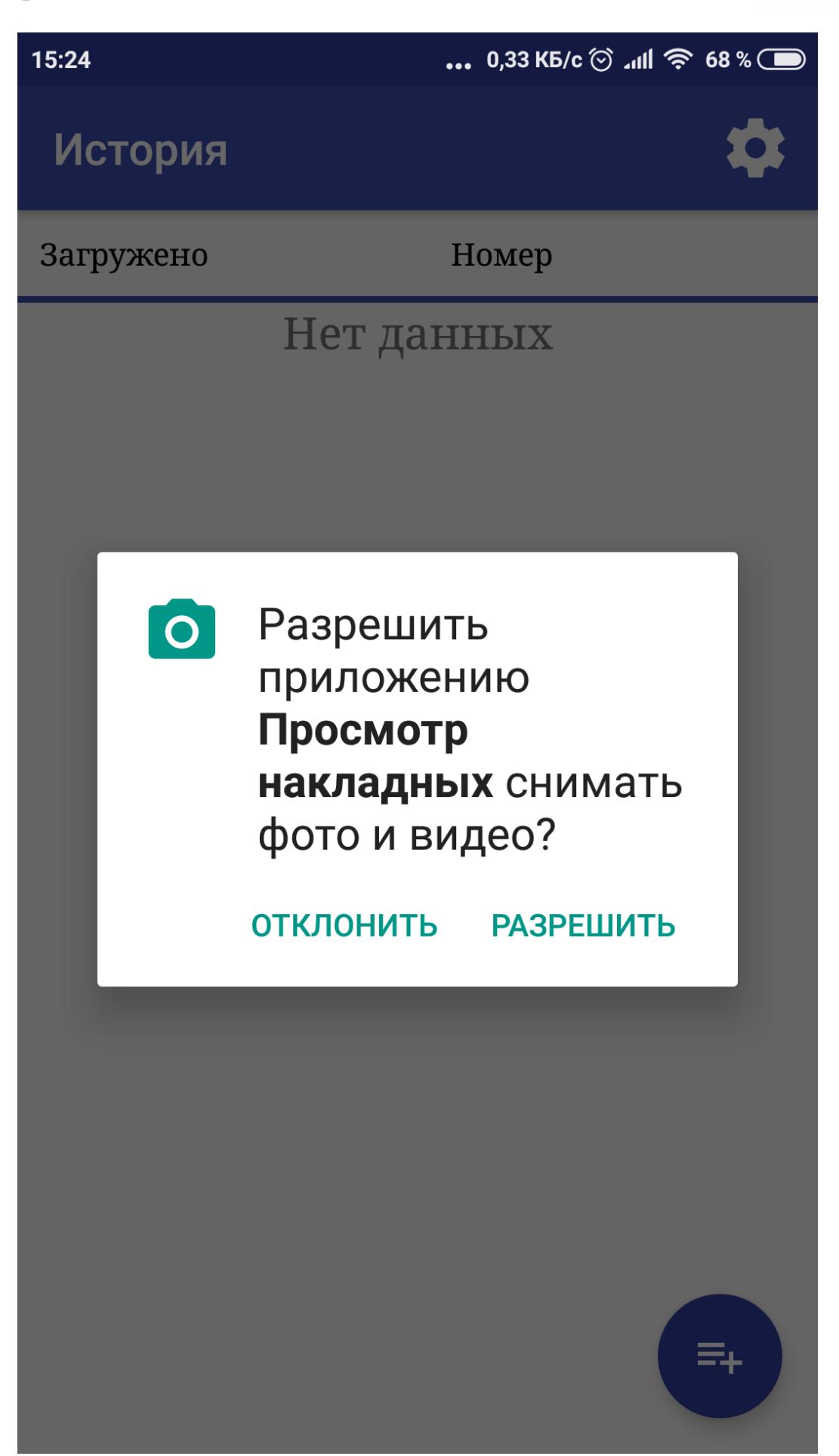

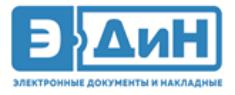

6. Далее отсканируйте QR-код накладной, как показано на скриншоте.

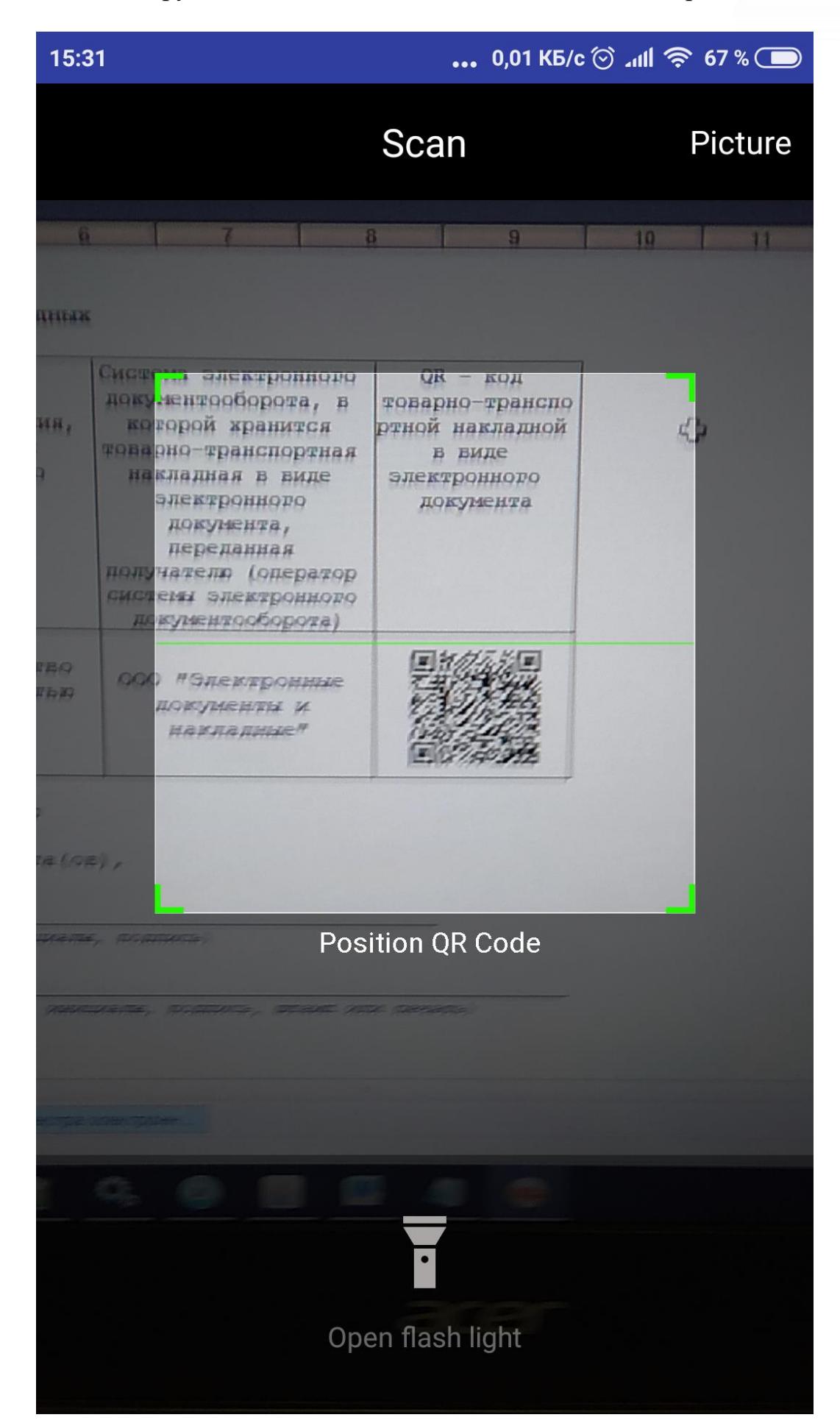

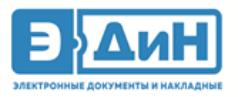

7. После сканирования накладная добавится в список, который будет отображаться на главной странице приложения. Нажмите на необходимую Вам накладную, чтобы просмотреть ее содержимое.

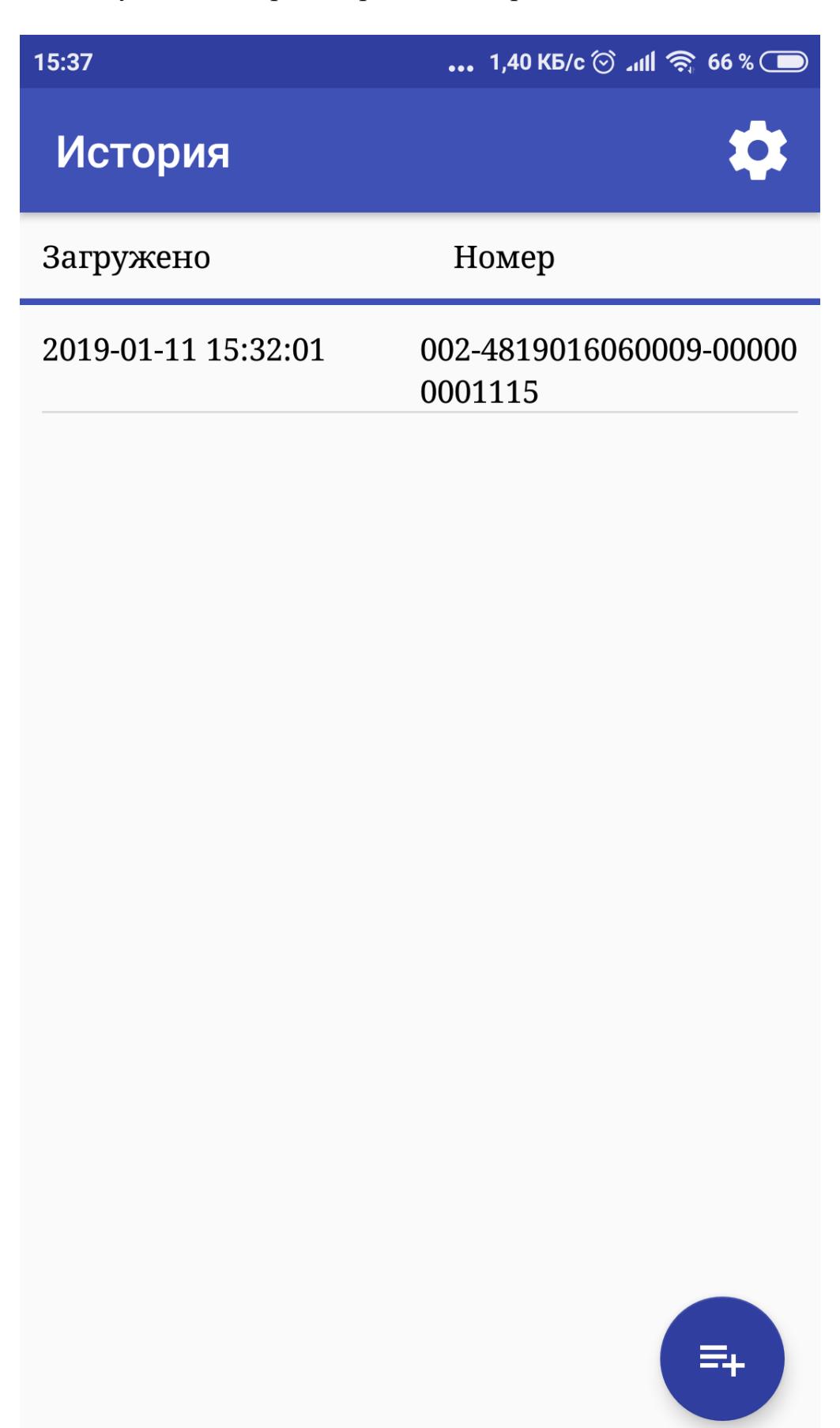

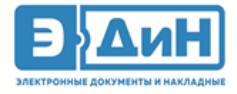

## Таким образом выглядит содержимое отсканированной накладной.

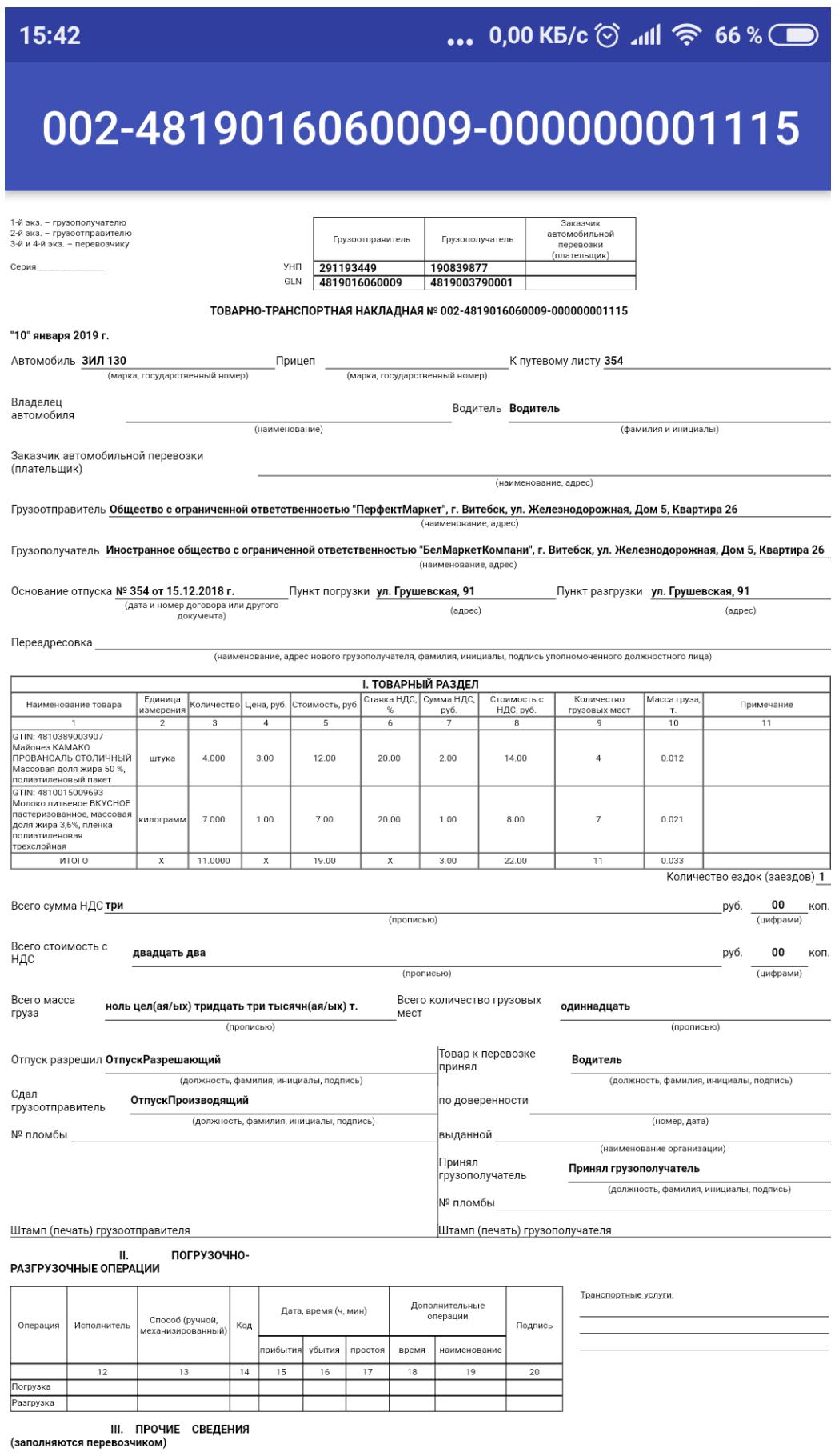

т

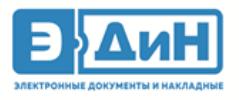

8. В правом верхнем углу находятся настройки приложения. Здесь Вы можете задать период отображения истории (от 1 до 7 дней).

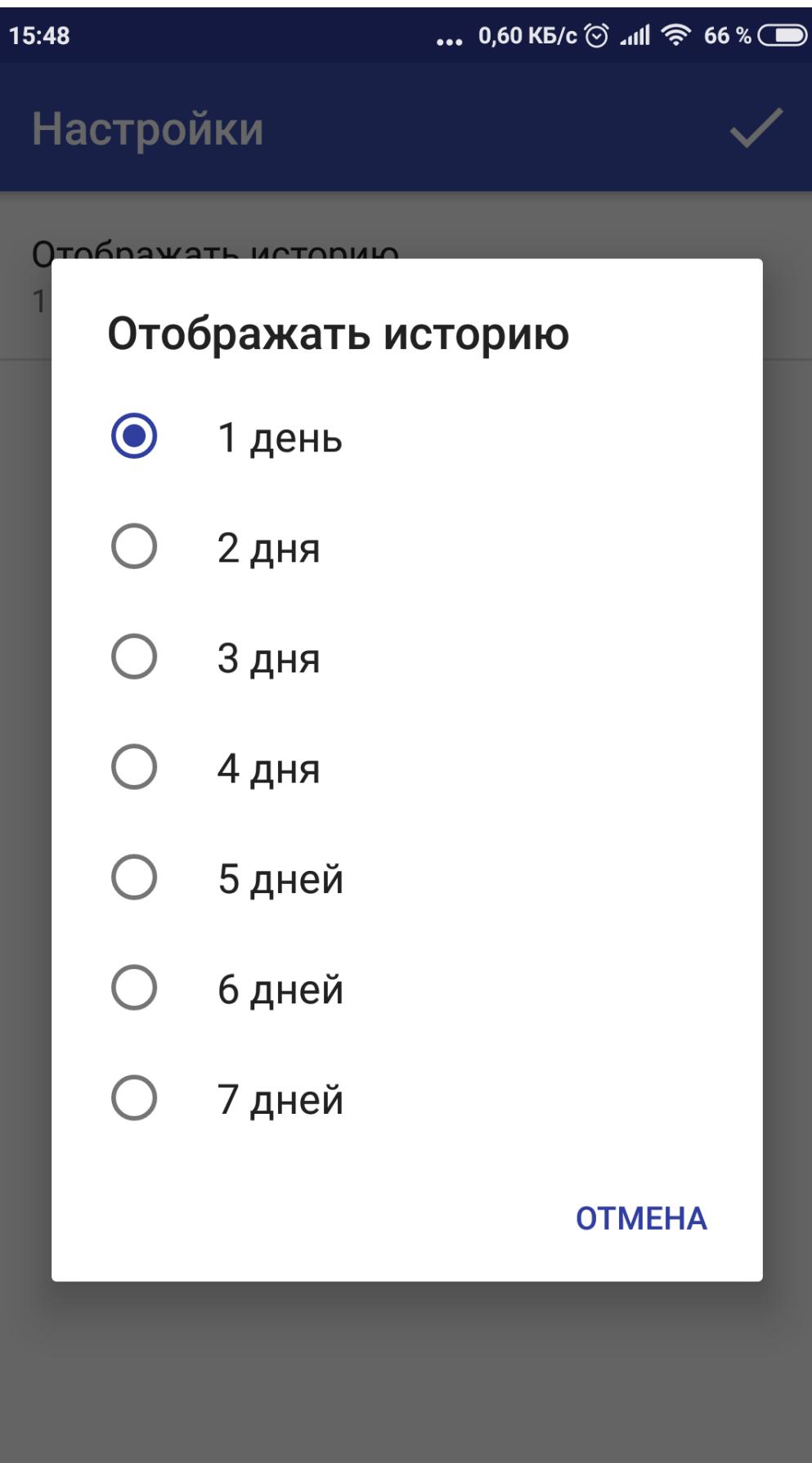